# Deelname KIVI Webinar

### **Benodigdheden**

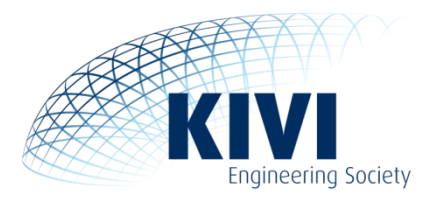

U heeft een laptop of PC met luidspreker of hoofdtelefoon nodig. Eventueel kan ook een redelijk moderne tablet of telefoon gebruikt worden.

Let op: Het systeem dat we op dit moment gebruiken, Microsoft Teams, is nog in ontwikkeling, dus het kan zijn dat afbeldingen of functies in dit document licht afwijken.

#### **Voorbereiding**

1. Check van tevoren of u de teams-app op uw computer heeft en zo niet, of u die van tevoren kunt en wilt downloaden en installeren via [https://www.microsoft.com/nl-nl/microsoft-365/microsoft](https://www.microsoft.com/nl-nl/microsoft-365/microsoft-teams/download-app)[teams/download-app.](https://www.microsoft.com/nl-nl/microsoft-365/microsoft-teams/download-app) Teams kan op een aantal systemen (zie punt 3) in de browser gebruikt worden, maar dan ziet men slechts het beeld van 1 spreker tegelijk. De app kan tegenwoordig tot 9 sprekers/deelnemers tegelijk laten zien dus gebruik ervan raden we aan.

2. Log ongeveer 5-15 minuten van te voren in via de link die u per mail van ons heeft ontvangen.

3. U komt terecht op een nieuw tabblad waarin u de keuze krijgt of u wil deelnemen aan de Webinar via het web of via de teams app. Deze kan er op 2 manieren uitzien:

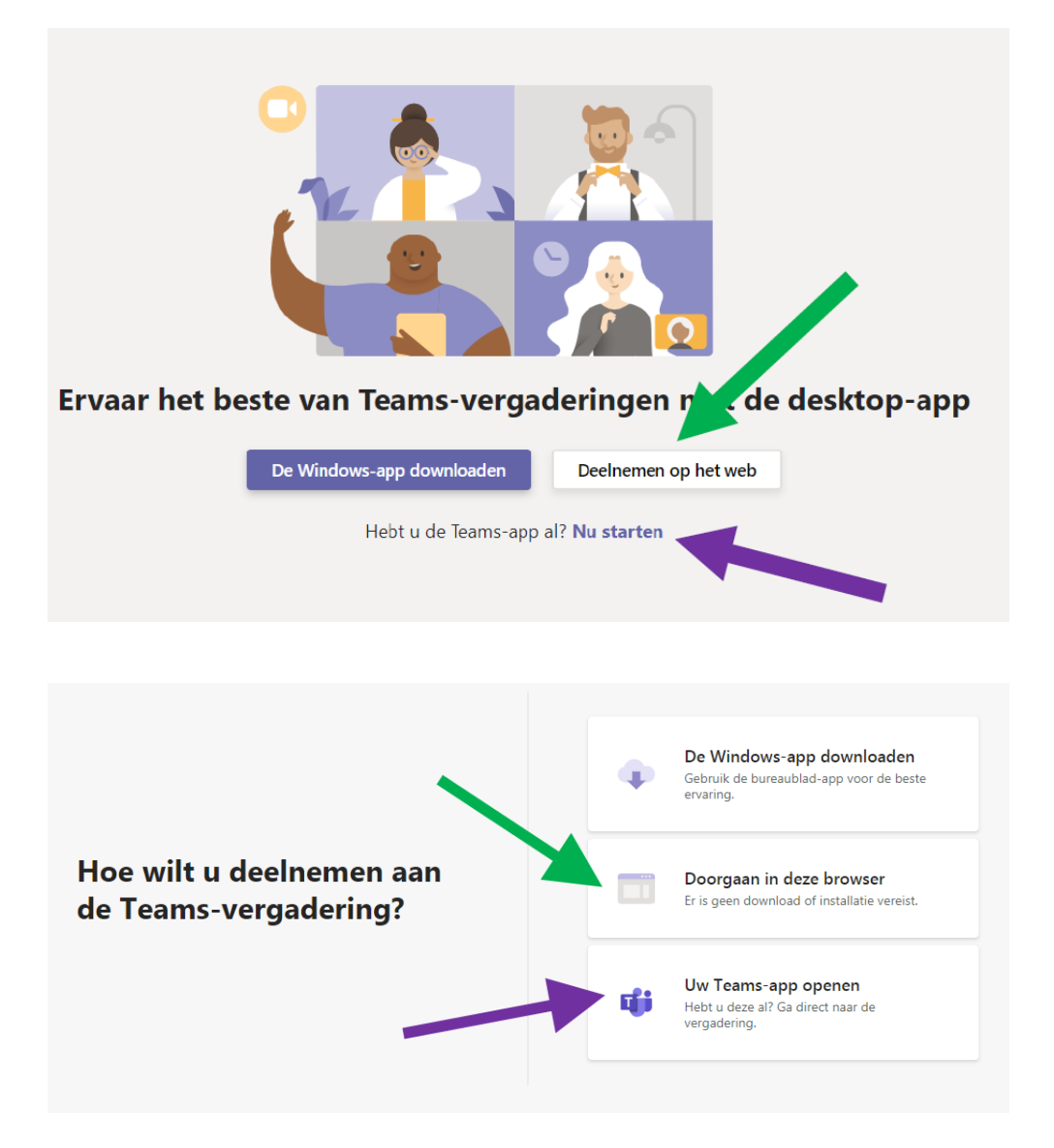

Indien u de teams-app nog niet heeft geïnstalleerd en deelneemt op een PC met Windows waar de Chrome- of Edge-browser geïnstalleerd is, kunt u ook klikken op "Deelnemen op het web" of "Doorgaan in deze browser". Als u de app al heeft, kan u klikken op "Nu starten" of "Uw Teams-app openen". In de bovenstaande afbeeldingen is dit aangegeven met groene en paarse pijlen.

#### **Als de browser en/of het systeem niet voldoet aan de bovenstaande eisen, zal de optie om in de browser te starten ontbreken en dient u de link uit de e-mail alsnog in de juiste browser te starten of, indien dat niet kan, eerst de app te downloaden en te installeren.**

De optie hiervoor staat vooraan of bovenaan de beschikbare keuze-opties in de browser. Eventueel kunt u ook zelf zoeken naar 'Microsoft Teams' in de betreffende App-store of bij Google Play.

Daarna kunt u alsnog op op "Nu starten" of "Uw Teams-app openen" klikken.

In sommige browsers kan het zijn dat u eerst bovenin het volgende venster krijgt en hier eerst een keuze moet maken voor u verder iets kunt kiezen in het tabblad:

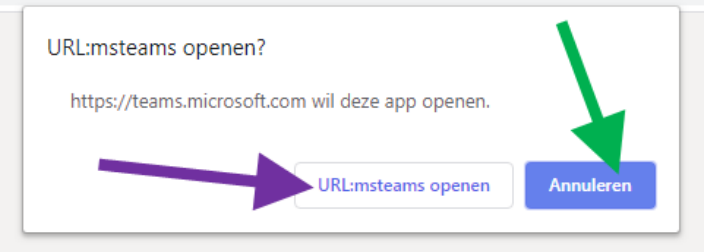

Kies dan eerst op "Annuleren" om dit venster weg te klikken en deel te kunnen nemen op het web. U kunt dan die keuze maken in het menu op het tabblad op de vorige pagina. Kiest u voor "URL:mstreams openen" dan zal de browser de Teams direct proberen op te starten.

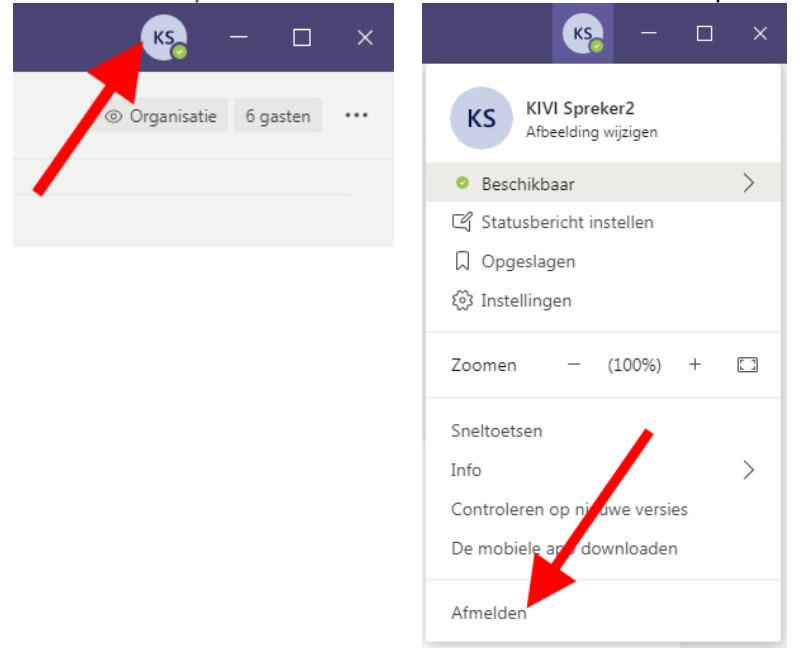

#### **Voor degene die de app al hebben en deze met een account gebruiken:**

Mocht u de teams-app wel geïnstalleerd hebben en deze willen gebruiken, dan kan het zijn dat er problemen zijn als u nog aangemeld bent met een bedrijfs-account. Ook zou het kunnen dat u onder een andere naam zou willen deelnemen dan waar deze app nu mee opstart. In die gevallen kunt u zich in de app van tevoren afmelden en daarna met een zelf in te geven naam deelnemen.

Open daarvoor eerst de app, en ga recht bovenin naar uw naam/logo/foto:

Kies vervolgens voor "afmelden".

Hierna kunt u wel zelf een naam invoeren bij het deelnemen aan een meeting. Ga dan weer de link inde e-mail of de openstaande browser-tab met de vergader-link en kies voor open van de app (zie aan het begin van dit document).

4. Wanneer u Teams opgestart heeft als App of in de browser komt u terecht in het onderstaande scherm (afbeeldingen kunnen licht afwijken per systeem):

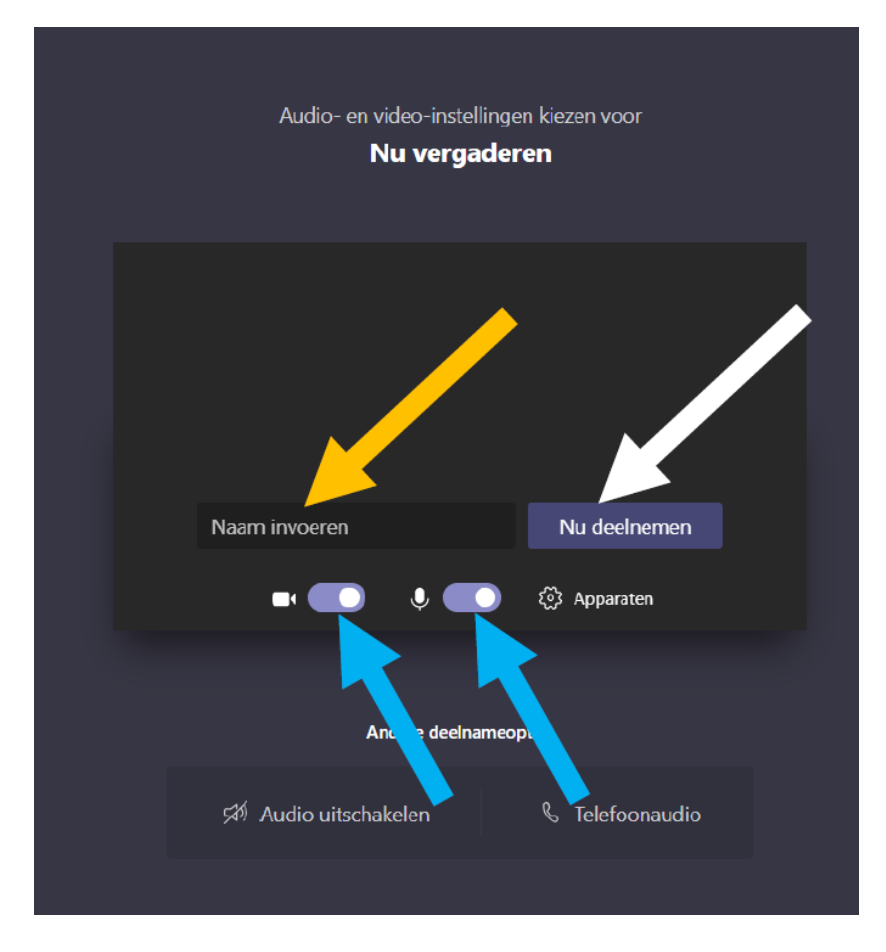

In dit scherm kan u uw naam invoeren bij de oranje pijl, tenzij u al aangemeld bent met uw eigen Teams-account. Het is raadzaam hier een duidelijke naam in te vullen zodat de organisatie kan zien we er allemaal al aanwezig zijn en wie er eventueel een vraag wil stellen.

Vervolgens willen we u vragen om uw camera en microfoon uit te schakelen, dat doet u door op de knoppen bij de lichtblauwe pijlen te klikken. Nadat u er op heeft geklikt zien ze er als het goed is als volgt uit:

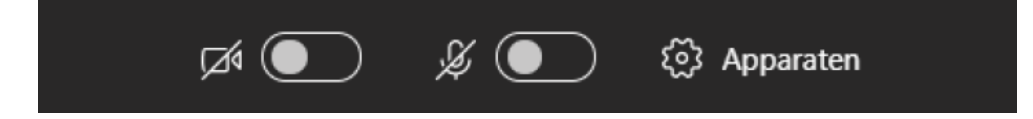

Indien uw camera en microfoon zijn uitgeschakeld en u uw naam heeft ingevoerd kan u klikken op "Nu deelnemen". Aangegeven met de witte pijl.

5. U bent nu deelnemer van de Webinar. Als het goed is kunt u nu de presentator zien én horen. Mocht dit niet kunnen dan kan u via de chat de even vragen om assistentie. De chat bereikt u door eest met de muis over het Teams-scherm te bewegen. Hierdoor verschijnt de besturingsbalk:

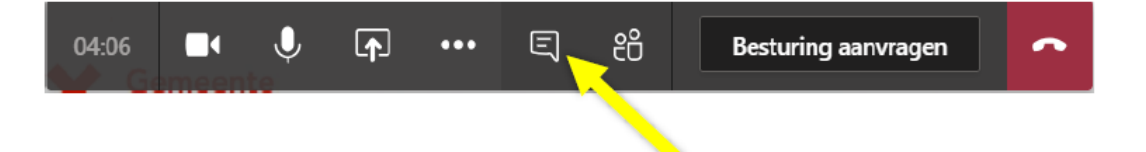

Vervolgens kunt u op de besturingsbalk te klikken op de knop "gesprek weergeven", aangegeven met de gele pijl. Wanneer u het gesprek heeft geopend, zal de chatbox zich aan de rechterkant van het beeldscherm weergeven worden. Onderin de chatbox kan u "een nieuw bericht typen". U kan in deze chat tevens uw vragen stellen.

## **Tijdens en na afloop**

Als u het webinar wilt verlaten, druk u op het rode hoorntje van de besturingsbalk

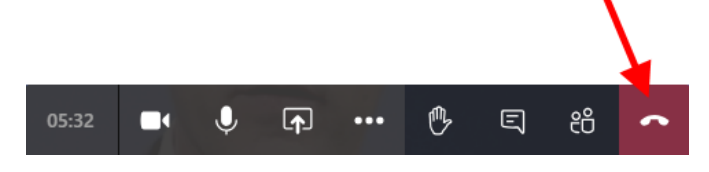

Na het webinar, zal u, indien de presentatoren dit toegestaan hebben, per e-mail de presentatie ontvangen en eventueel ook een link om dit webinar terug te kunnen kijken.

Mocht u ervoor gekozen hebben om met uw eigen Teams-account deel te nemen aan het webinar, dan blijft u, ook na verlaten van het webinar zelf, nog verbonden aan de bij dat webinar behorende chat en zult u berichten daarvan blijven ontvangen. Mocht u dit niet willen, dan moet u in Teams naar de betreffende chat gaan, rechts van de chat op de drie puntjes kiezen en in het daarop volgende menu voor "Verlaten" kiezen. Daarna ontvangt u geen berichten meer.

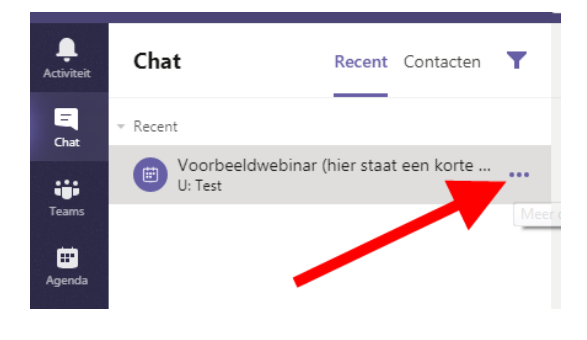

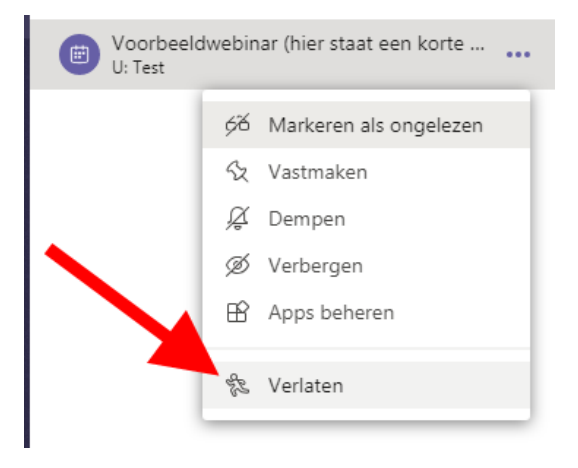